# $\frac{d\ln\ln}{d\log\log n}$

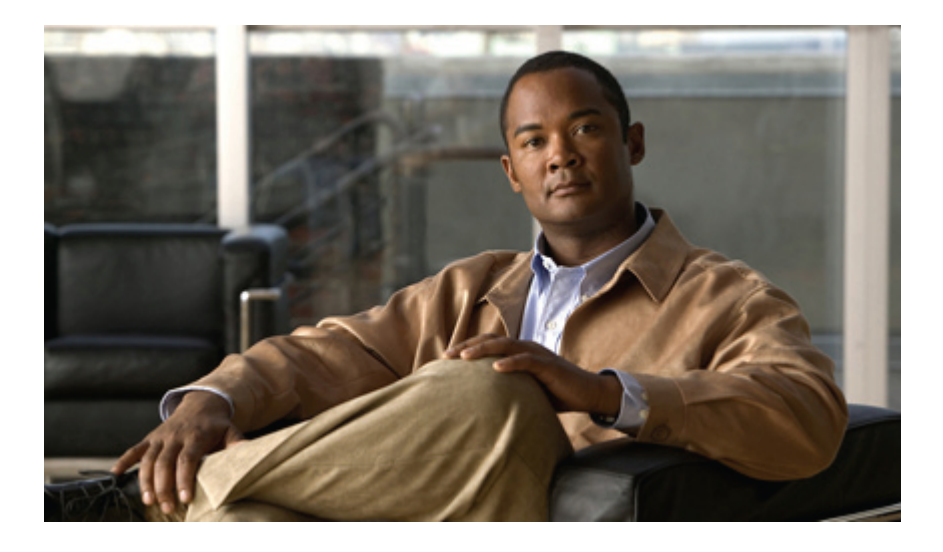

# **Cisco Host Upgrade Utility Release 1.4(5) Quick Start Guide**

**Cisco Host [Upgrade](#page-1-0) Utility 2** [Overview](#page-1-1) **2** [Requirements](#page-1-2) and Support **2** [Using](#page-2-0) HUU **3** [Troubleshooting](#page-5-0) **6** Additional [Information](#page-5-1) **6**

<span id="page-1-0"></span>**Revised: June 12, 2012, OL-27502-01**

# **Cisco Host Upgrade Utility**

### <span id="page-1-1"></span>**Overview**

The Cisco Host Upgrade Utility (hereafter referred to as the "HUU") is a tool that upgrades the following firmware:

- Cisco Integrated Management Controller (CIMC)
- System BIOS
- LAN on motherboard (LOM)
- RAID controllers (for any third-party RAID controllers that are installed)
- Cisco UCS P81E Virtual Interface Card (VIC)
- Broadcom PCI adapters
	- 5709 Dual and Quad port adapters
	- 57712 Dual port adapter
	- 57712 10GBaseT adapter
- Intel i350 Quad port adapter

<span id="page-1-2"></span>The HUU includes the options to download ISO images for a selected platform on a Windows operating system. The image file for the firmware is embedded in the ISO and the HUU displays a menu that allows you to choose which firmware componentsto upgrade.

### **Requirements and Support**

#### **Requirements**

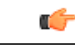

Separate ISO images are released for each server platform. Be sure to download the correct ISO image for the server. **Important**

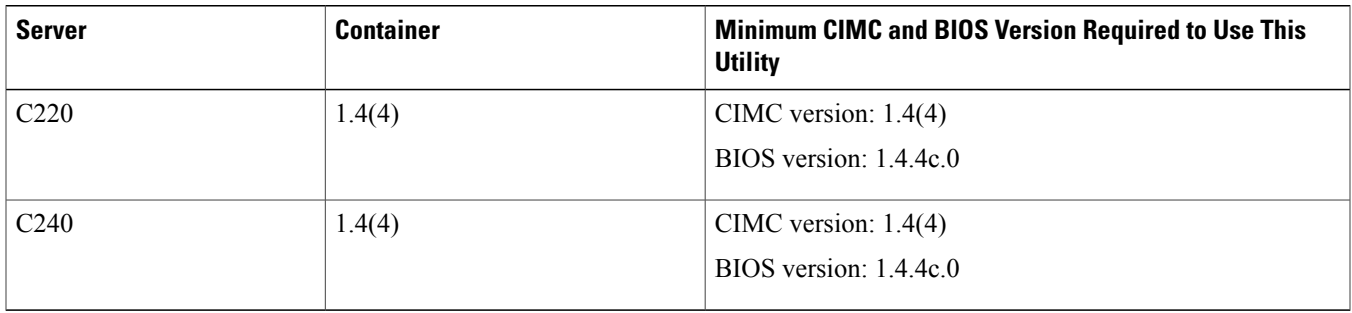

#### **Support**

## <span id="page-2-0"></span>**Using HUU**

You can use the HUU ISO to upgrade components of the server from the host locally with a writable disk (DVD or CD), or remotely by mounting the HUU ISO as a virtual device.

#### **Procedure**

**Step 1** Download the HUU ISO file:

- a) Navigate to the following URL: [http://www.cisco.com/cisco/software/navigator.html.](http://www.cisco.com/cisco/software/navigator.html)
- b) Click **Unified Computing and Servers** in the middle column.
- c) Click **Cisco UCS C-Series Rack-Mount Standalone Server Software** in the right-hand column.
- d) Click the name of your model of server in the right-hand column.
- e) Click **Unified Computing System (UCS) Server Firmware**.
- f) Click the release number.
- g) Click **Download Now** to download the ucs-*server platform*-huu-*version\_number*.iso file.
- h) Verify the information on the next page, then click **Proceed With Download**.
- i) Continue through the subsequent screens to accept the license agreement and browse to a location where you want to save the file.
- <span id="page-2-1"></span>**[Step](#page-2-1) 2** If you want to prepare the ISO for a local upgrade, complete this step. Otherwise go to Step 3, on page 3.
	- a) Burn the ISO image onto a writable disk (DVD, USB flash drive or CD).
	- b) Connect a VGA monitor and USB keyboard to the Cisco C-Series server.
	- c) Insert the disk into the DVD drive of the Cisco C-Series server.
	- d) Go to [Step](#page-2-2) 4, on page 3.
- **Step 3** Prepare the ISO for a remote upgrade using **KVM Console**.
	- a) Use a browser to connect to the CIMC GUI software on the server that you are upgrading.
	- b) Enter the CIMC IP address for that server in the address field of the browser, then enter your username and password.
	- c) Click **Launch KVM Console** on the toolbar to launch the **KVM Console**.
	- d) Click the **Virtual Media** tab in the **KVM Console**.
	- e) Click **Add Image** and click the ucs-*server-name*-huu-*version\_number*.iso file.
	- f) In the **Client View** area, check the check box in the **Mapped** column for the ISO file that you added and then wait for mapping to complete.
	- g) After the ISO file appears as a mapped remote device, go to [Step](#page-2-2) 4, on page 3.
- <span id="page-2-2"></span>**Step 4** Boot the server and press F6 when prompted to open the **Boot Menu** screen.
- **Step 5** In the **Boot Menu** screen, select the prepared ISO:
	- For a local upgrade, select the physical CD/DVD device and then press Enter. For example, SATA5:TSSTcorp CDDVDW TS-L633C.
	- For a remote upgrade, choose **Cisco Virtual CD/DVD,** and press Enter.

The server reboots from the selected device.

- **Step 6** The server displays a screen with the server BIOS and CIMC firmware versions. At the "Have you read the Cisco EULA" (end user license agreement)? prompt:
	- Press y to accept the EULA and continue the update.
	- Press n to read the EULA. The EULA is displayed and you are prompted to press y to continue the update, or n to cancel. If you press n, the server will reboot without updating.
	- Press q to exit without updating. This option restarts the server.

After you accept the EULA, the server displays the **Host Upgrade Menu**.

**Option Description** 0. Inventory **HUU** allows you to view the server inventory details. HUU selects the correct CIMC firmware for your server and then performs the upgrade. Wait until you see confirmation that the upgrade was successful, then either choose other option from this menu or restart the server. If you restart the server using option **10** (Reboot the machine), the new firmware version gets activated during the reboot. **Note** We recommend that you always upgrade the BIOS when you upgrade the CIMC firmware. **Note** 1. Update CIMC Firmware HUU selects the correct BIOS firmware for your server and then performs the upgrade. We recommend that you always upgrade the CIMC firmware when you upgrade the BIOS. **Note** 2. Update BIOS HUU selects the correct LOM firmware for your server and then performs the upgrade. The updated image reverts LOM firmware settings back to factory defaults. Wait until you see confirmation that the upgrade was successful, then either choose another option from this menu or restart the server. 3. Update LOM Firmware HUU checks for any installed and supported LSI storage controller cards, selects the correct LSI firmware, and then performs the upgrade. Wait until you see confirmation that the upgrade was successful, then either choose another option from this menu or restart the server. These upgrades take place after the server restarts. **Note** 4. Update LSI Firmware HUU checks for any installed Cisco UCS P81E Virtual Interface Card (VICs), selects the correct firmware, and then performs the upgrade. Wait until you see confirmation that the upgrade was successful, then either choose another option from this menu or restart the server. 5. Update UCSP81E VIC

**Step 7** On the **Host Upgrade Menu**, enter one of the following numbers at the **Enter Choice** prompt:

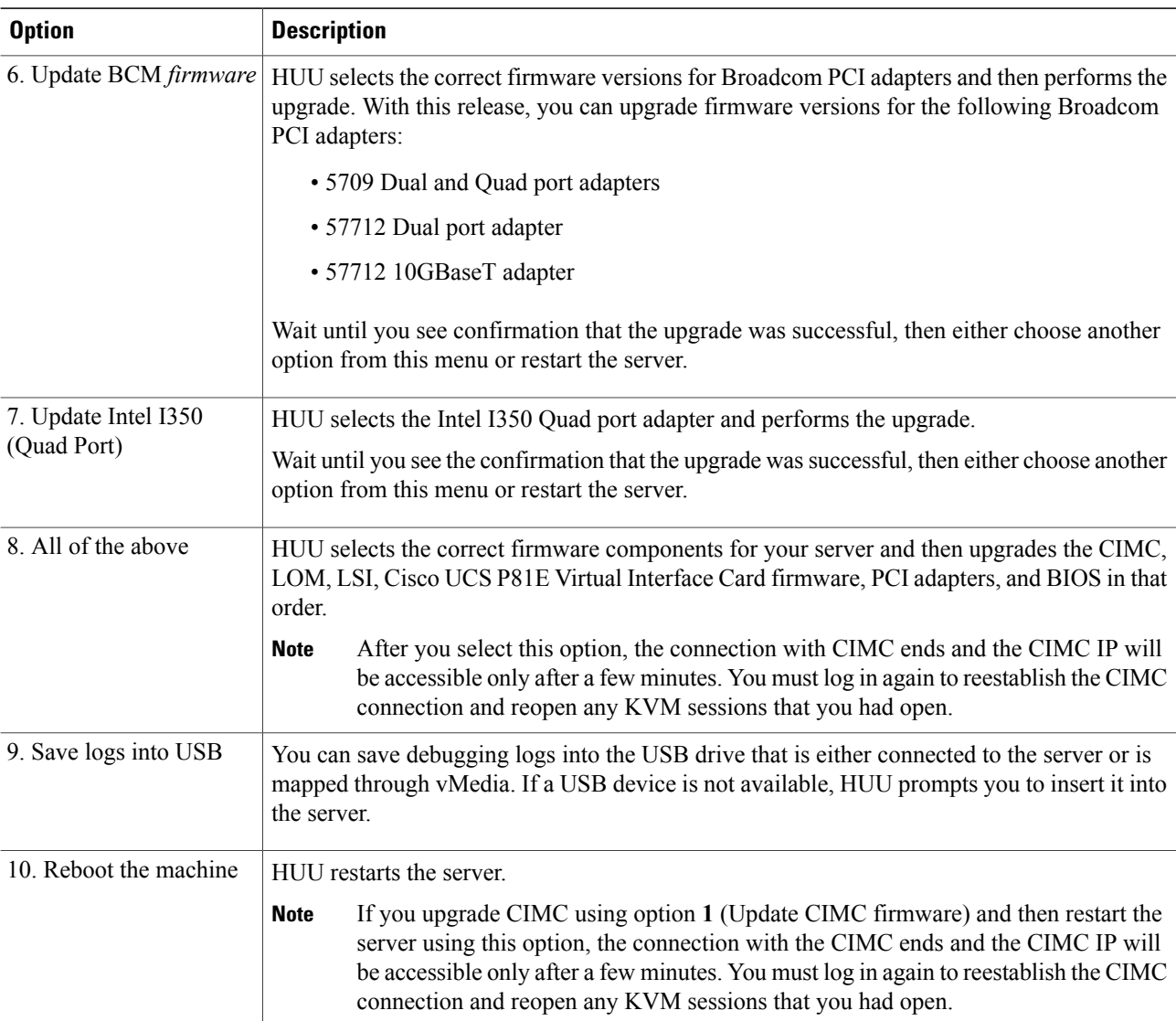

If you upgrade BIOS using option 2 (Update BIOS) or option 8 (All of the above) the server displays the following message prompt:

Updating BIOS will power down the server. This can take few minutes, do you want to continue (y/n)

- Press y to continue with the BIOS upgrade.
- Press n to abort the BIOS upgrade.

If you continue with the BIOS upgrade, the server displays the following message prompt:

Do you want to automatically power up the server once bios update is completed  $(y/n)$ 

• Press y to automatically switch on the server after the BIOS is upgraded.

• Press n to manually switch on the server after the BIOS is upgraded.

### <span id="page-5-0"></span>**Troubleshooting**

The following table describes troubleshooting suggestions for issues that you might encounter.

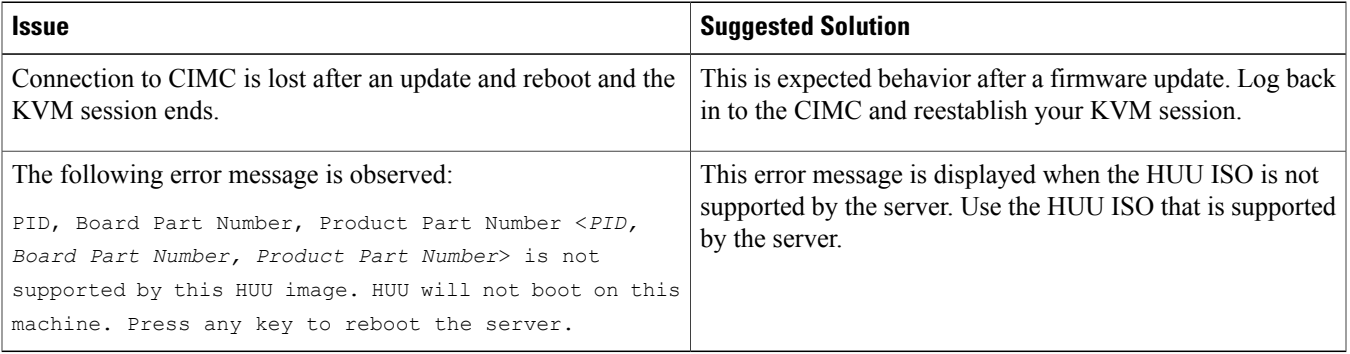

### <span id="page-5-1"></span>**Additional Information**

#### **Related Cisco UCS Documentation**

#### **Documentation Roadmaps**

For a complete list of all B-Series documentation, see the *Cisco UCS B-Series Servers Documentation Roadmap* available at the following URL: [http://www.cisco.com/go/unifiedcomputing/b-series-doc.](http://www.cisco.com/go/unifiedcomputing/b-series-doc)

For a complete list of all C-Series documentation, see the *Cisco UCS C-Series Servers Documentation Roadmap* available at the following URL: <http://www.cisco.com/go/unifiedcomputing/c-series-doc> .

#### **Other Documentation Resources**

An ISO file containing all B and C-Series documents is available at the following URL: [http://www.cisco.com/cisco/software/](http://www.cisco.com/cisco/software/type.html?mdfid=283853163&flowid=25821) [type.html?mdfid=283853163&flowid=25821](http://www.cisco.com/cisco/software/type.html?mdfid=283853163&flowid=25821).From this page, click **Unified ComputingSystem (UCS) Documentation Roadmap Bundle**.

The ISO file is updated after every major documentation release.

Follow Cisco UCS Docs on [Twitter](http://twitter.com/ciscoucsdocs) to receive document update notifications.

#### **Obtaining Documentation and Submitting a Service Request**

For information on obtaining documentation, submitting a service request, and gathering additional information, see the monthly What's New in Cisco Product [Documentation,](http://www.cisco.com/en/US/docs/general/whatsnew/whatsnew.html) which also lists all new and revised Cisco technical documentation.

Subscribe to the *What's New in Cisco Product Documentation* as a Really Simple Syndication (RSS) feed and set content to be delivered directly to your desktop using a reader application. The RSS feeds are a free service and Cisco currently supports RSS version 2.0.

Follow Cisco UCS Docs on [Twitter](http://twitter.com/ciscoucsdocs) to receive document update notifications.

#### **Documentation Feedback**

To provide technical feedback on this document, or to report an error or omission, please send your comments to ucs-docfeedback@external.cisco.com. We appreciate your feedback.

© 2012 Cisco Systems, Inc. All rights reserved.

### ahah CISCO.

**Americas Headquarters Asia Pacific Headquarters Europe Headquarters** Cisco Systems, Inc. San Jose, CA 95134-1706 USA

Cisco Systems (USA) Pte. Ltd. Singapore

Cisco Systems International BV Amsterdam, The Netherlands

Cisco has more than 200 offices worldwide. Addresses, phone numbers, and fax numbers are listed on the Cisco Website at www.cisco.com/go/offices.